## Delete Skills/Levels

Delete Skills/Levels on the Manage Skills/Level page (Classes menu > Skills > Manage Skills/Levels). Click on the Trash Can icon next to the skill/level you wish to delete. The skill and all of its subskills will be removed.

- If the skill/level being deleted has already been added to a class, it will also be removed from the Class record.
- If a student has previously been assigned that skill/level, it will be retained in their Student record

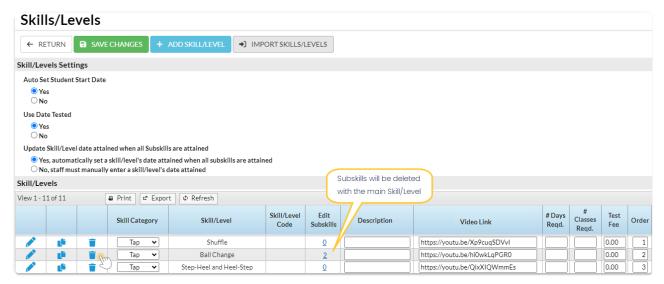

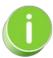

Do you want all skills and subskills deleted from your students and classes? Contact Support for assistance.

## Delete a Skill from a Student

To delete a single skill from the student, go to the Student's record > Skills/Levels tab and click the Trash Can icon next to the skill/level you wish to delete. The skill and all of its subskills will be removed and no longer appear on the Student record or Classrecord.

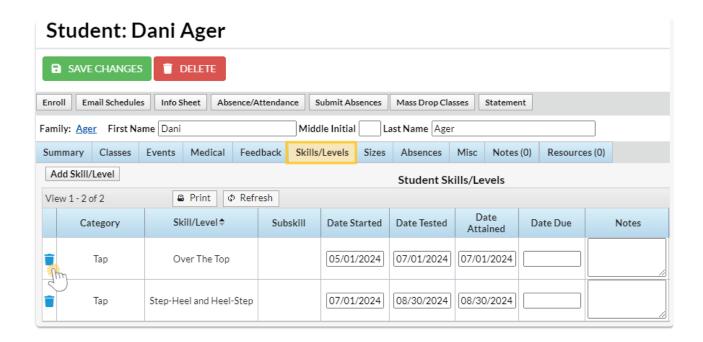